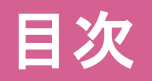

- 1. [店舗ログイン](#page-1-0)
- 2. [基本設定\(メールアドレス・パスワード・紹介文の変更\)](#page-2-0)
- 3. [基本設定\(メールアドレスの変更\)](#page-3-0)
- 4. [店舗画像\(ランキング部分の画像の変更\)](#page-4-0)
- 5. [ニュース編集](#page-5-0)
- 6. [割引情報編集](#page-7-0)
- 7. [料金表編集](#page-8-0)
- 8. [女性広告管理\(セラピストの登録・編集\)](#page-11-0)
- 9. [女性広告管理\(おすすめセラピストの変更\)](#page-13-0)
- 10. [女性広告管理\(セラピストの並び順変更・削除・編集・非表示\)](#page-14-0)
- 11. [出勤スケジュール管理\(出勤表の登録\)](#page-15-0)
- 12. [出勤スケジュール管理\(待機設定\)](#page-16-0)
- 13. [セラピスト動画の管理](#page-17-0)
- 14. IN[バナー\(店舗様専用リンクコード\)](#page-19-0)
- 15. [キーワード確認](#page-20-0)
- 16. 派遣エリア確認 [※出張型の店舗様のみ](#page-21-0)
- 17. [求人情報管理画面](#page-22-0)

<span id="page-1-0"></span>店舗ログイン

①**<https://www.esthe-ranking.jp/login/>**にアクセス。(右部QRコードをご利用ください) ※スマートフォンでもご利用いただけます。

②掲載完了時にお渡ししております、**ID**と**パスワード**でログインしてください。

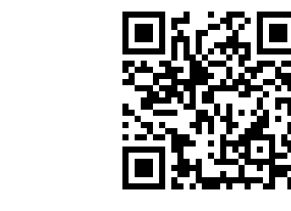

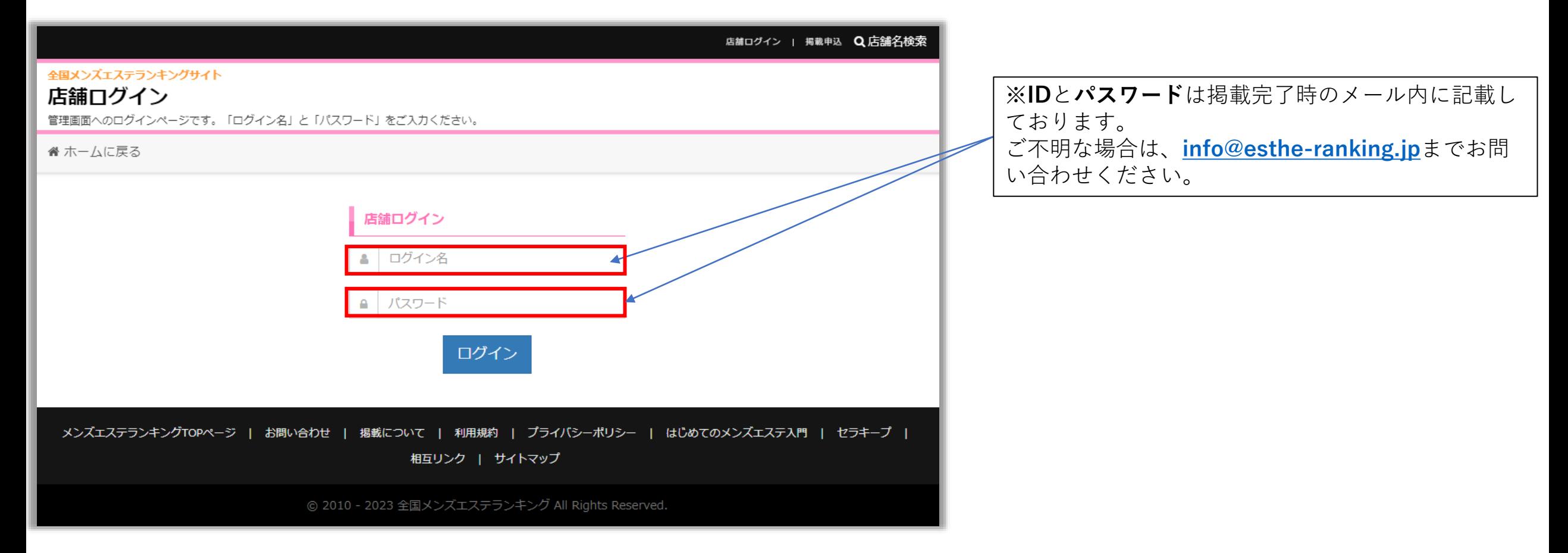

#### <span id="page-2-0"></span>基本設定(メールアドレス・パスワード·紹介文の変更)

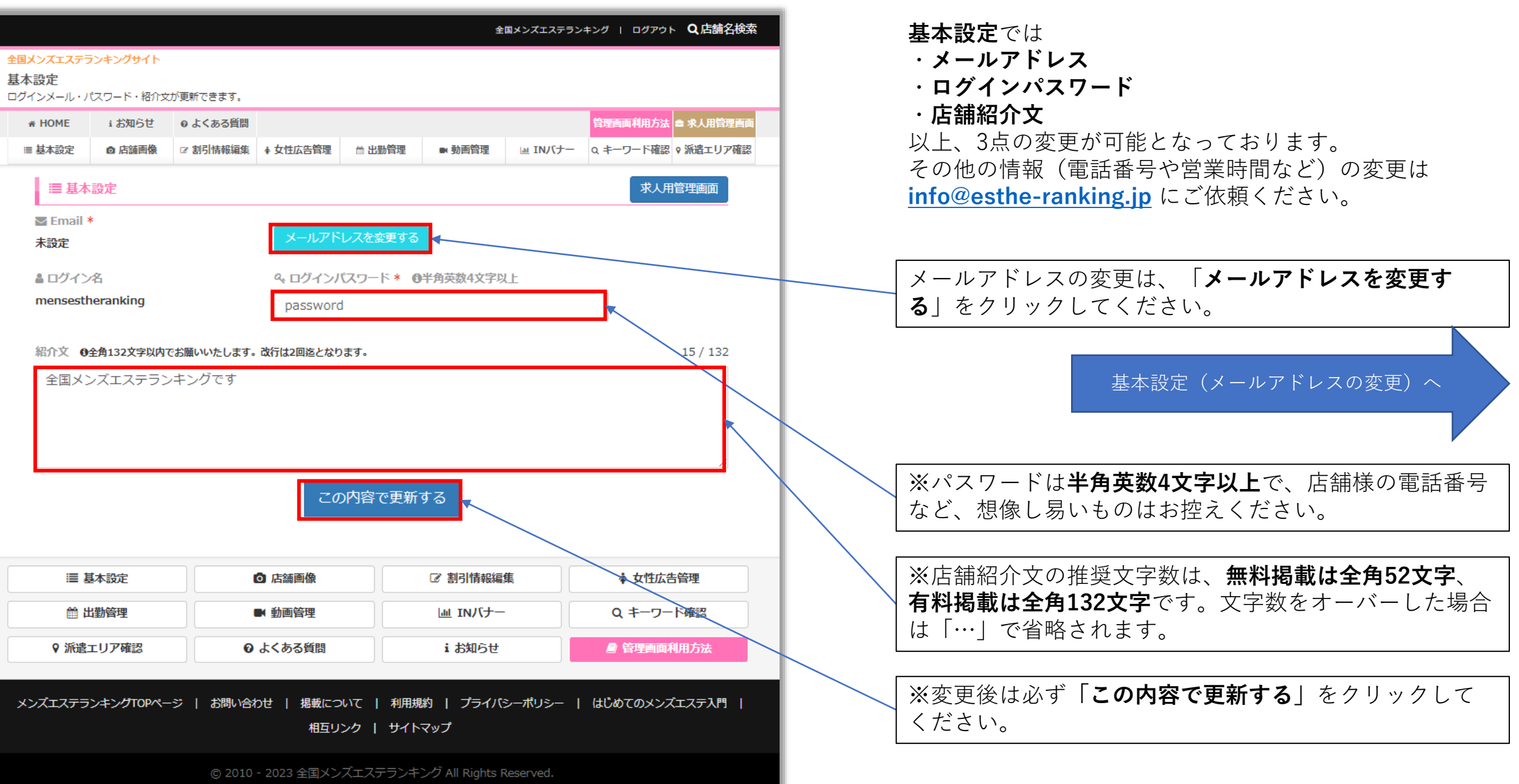

#### <span id="page-3-0"></span>基本設定(メールアドレスの変更)

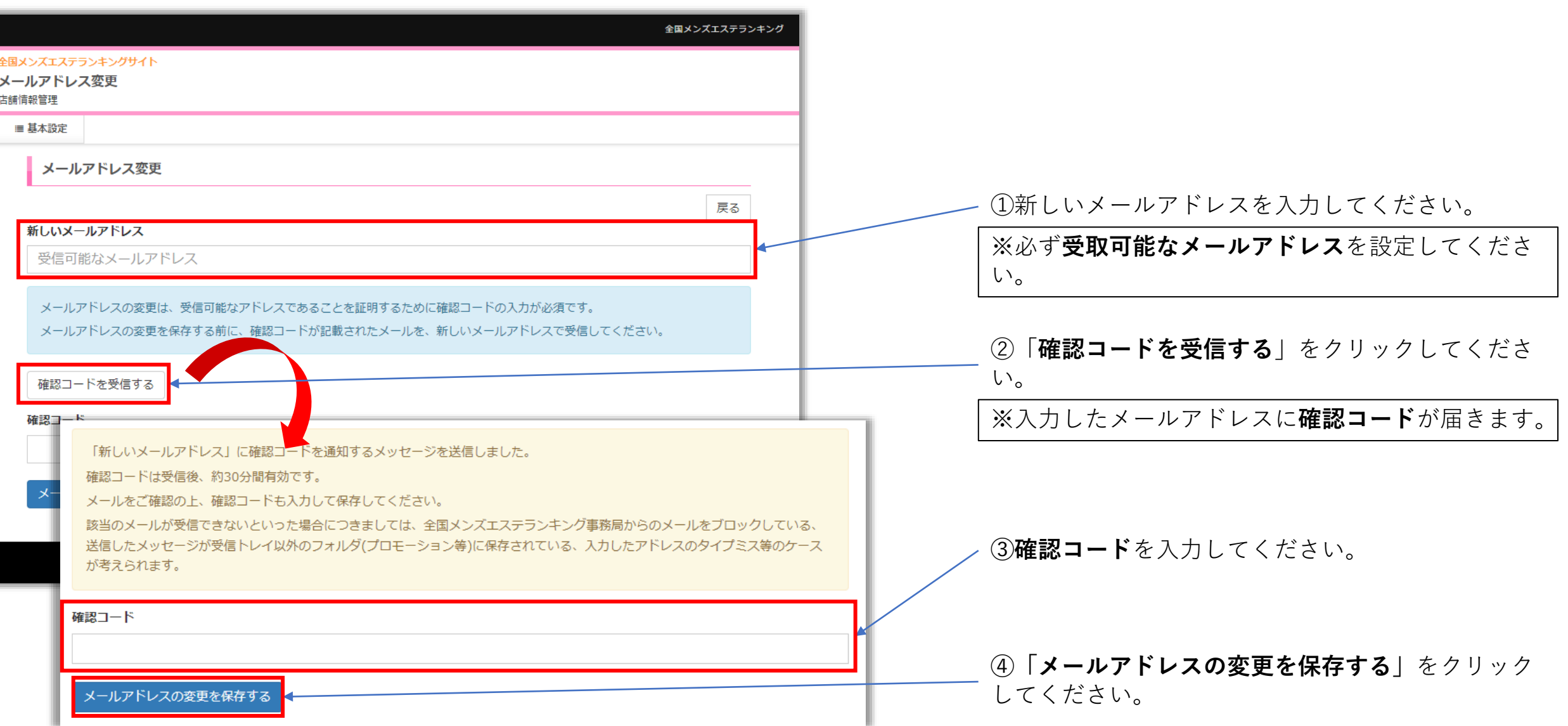

#### <span id="page-4-0"></span>店舗画像(ランキング部分の画像の変更)

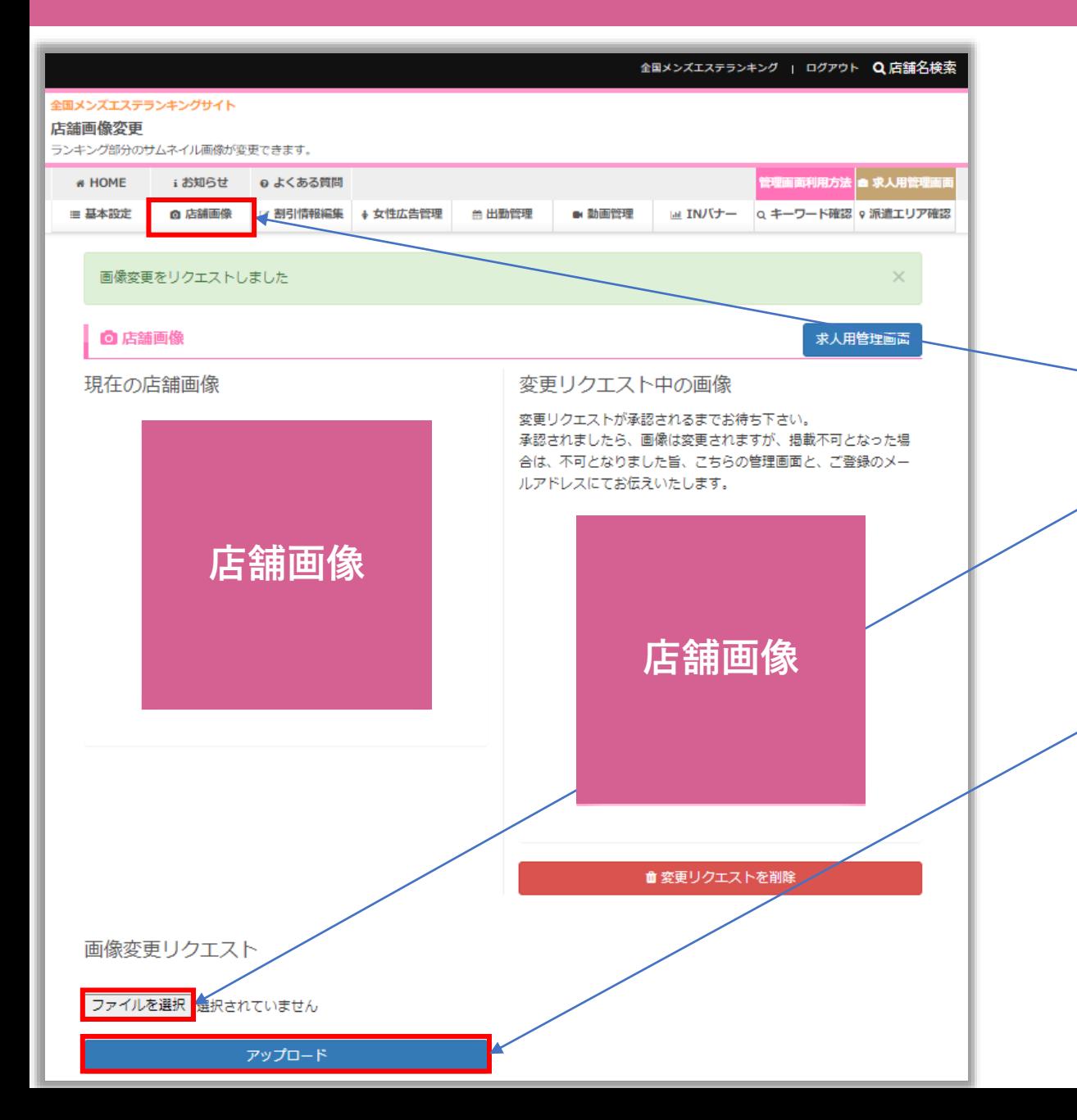

#### 「**店舗画像**」では**ランキング部分の画像**が変更できます。

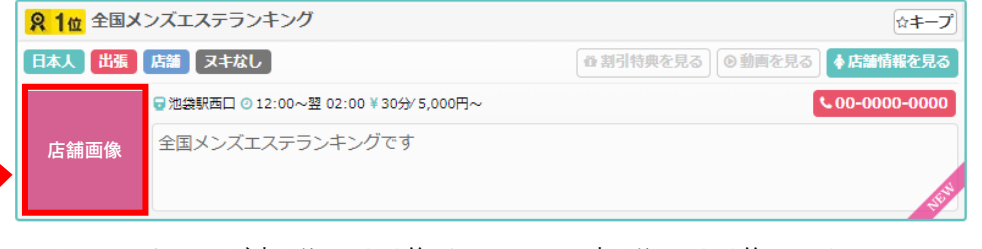

※ランキング部分の画像とはこの部分の画像です。

①「**店舗画像**」ページに移動してください。

②「**ファイルを選択**」をクリックしてください。

※アップロード可能な画像ファイル形式は、**jpg. gif.png**です。画像容量は**3MB**まで、推奨画像サイズは、**横300px×縦 300px**です。縦横比が異なる画像をアップロードした際は、正方形にリサイ ズされます。

#### ➂「**アップロード**」をクリックしてください。

※アップロードボタンを押すまで変更は完了いたしません。 アップロード後、「**ファイルをアップロードしました**」のメッ セージが表示されます。

※店舗画像は、管理者が承認後に変更されます。変更が承認さ れた場合は変更されますが、非承認となった場合は、画像は変 更されません。非承認となった画像は、当サイトの画像規定に 該当する画像となりますので、修正後に再度お申込みください。 画像規定は、アップロードボタンの下に記載しております。

<span id="page-5-0"></span>ニュース編集①

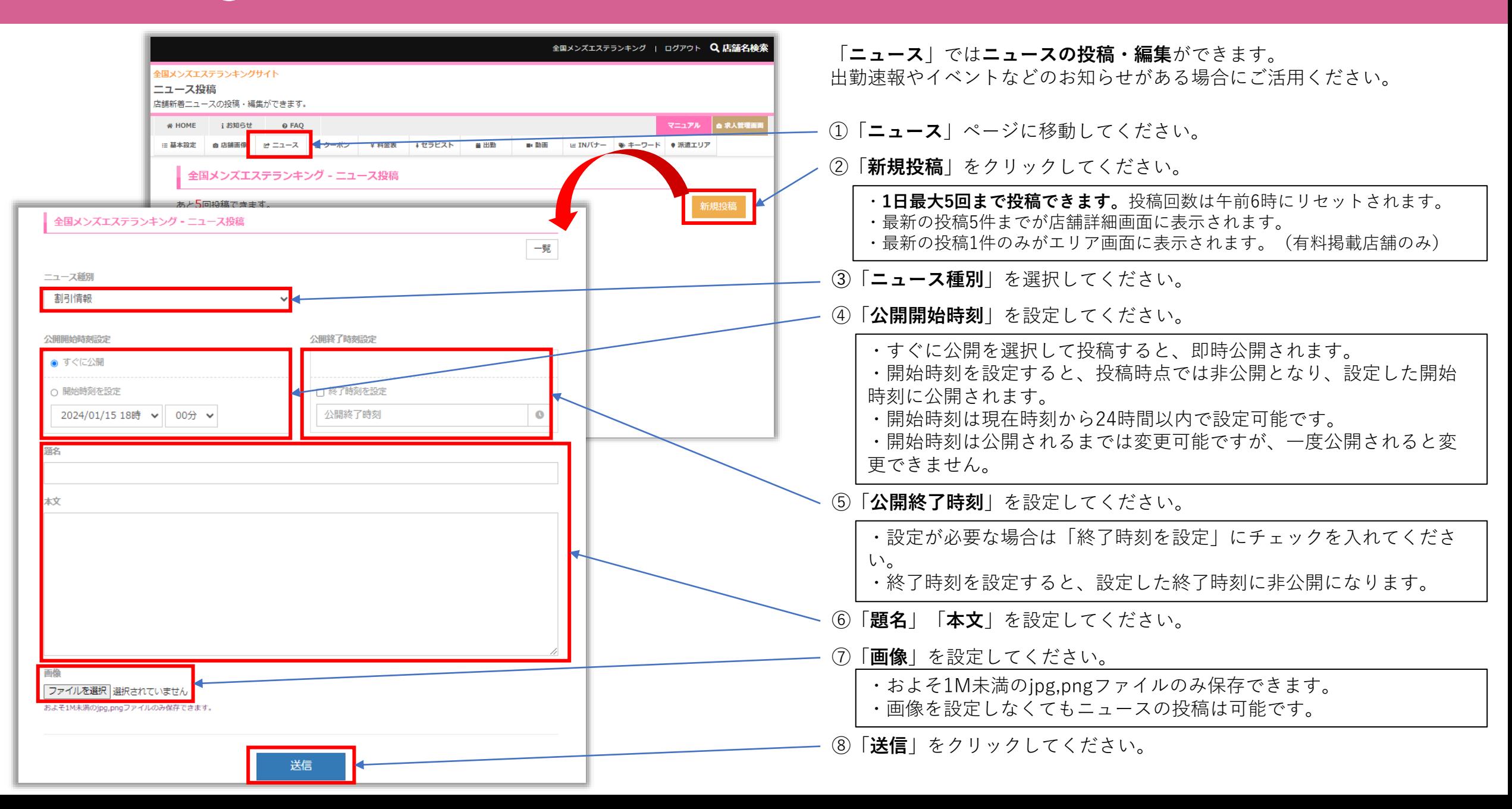

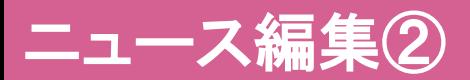

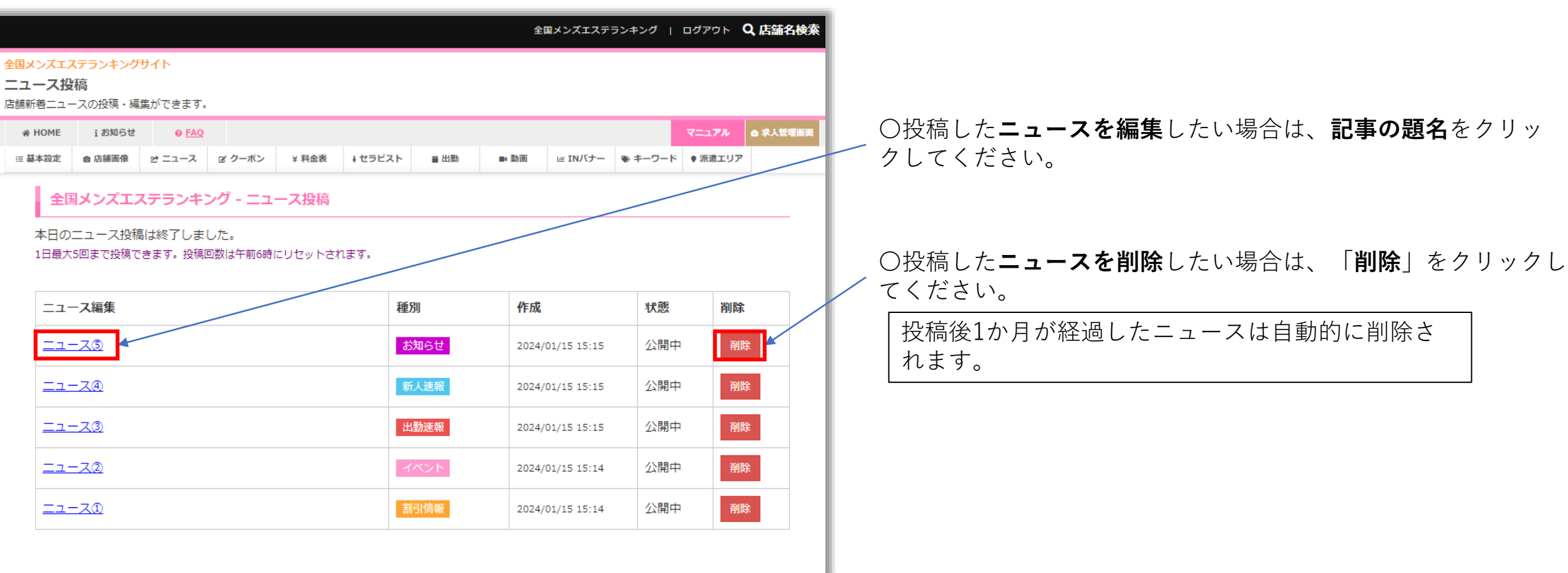

# <span id="page-7-0"></span>割引情報編集

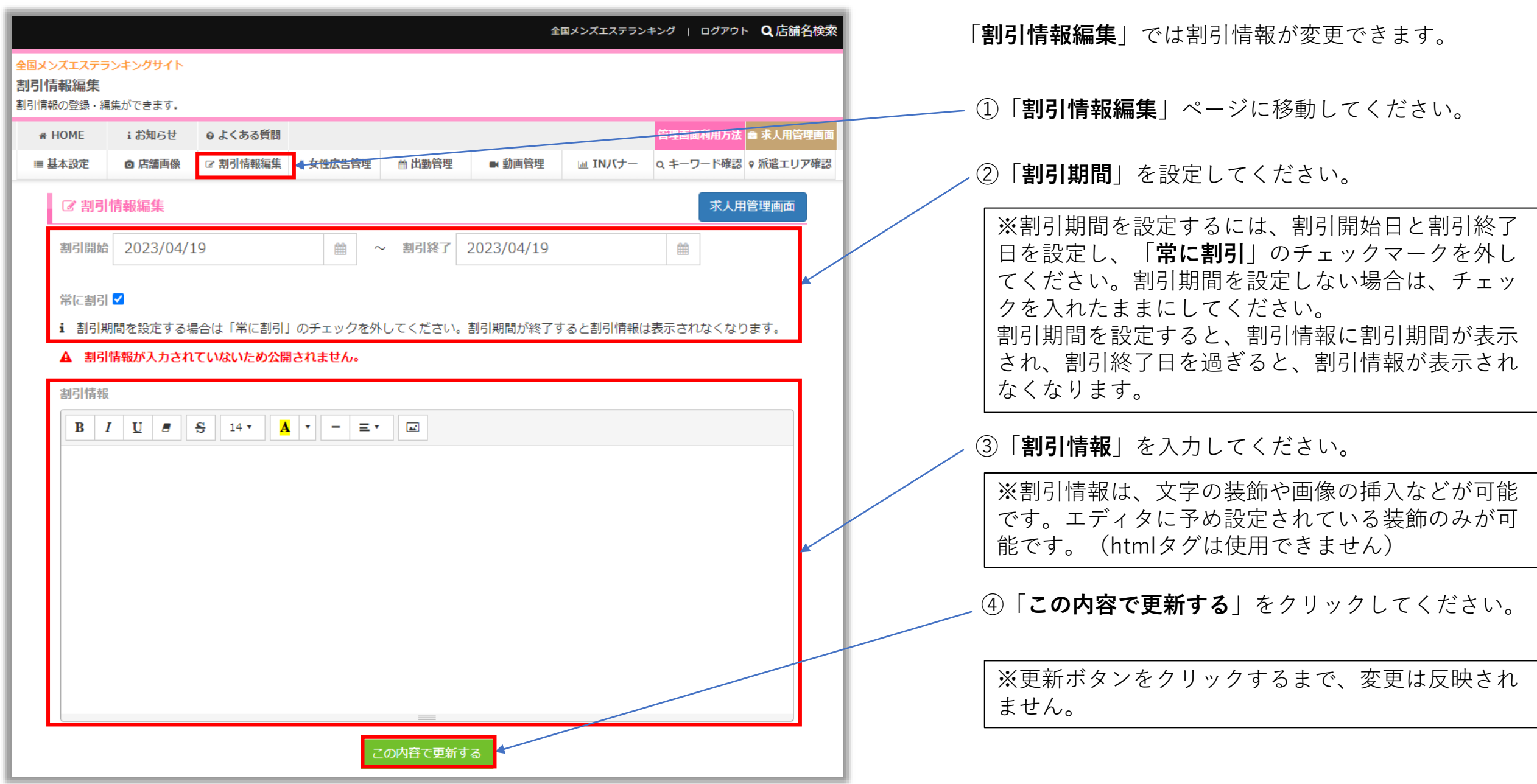

#### <span id="page-8-0"></span>料金表編集 ①

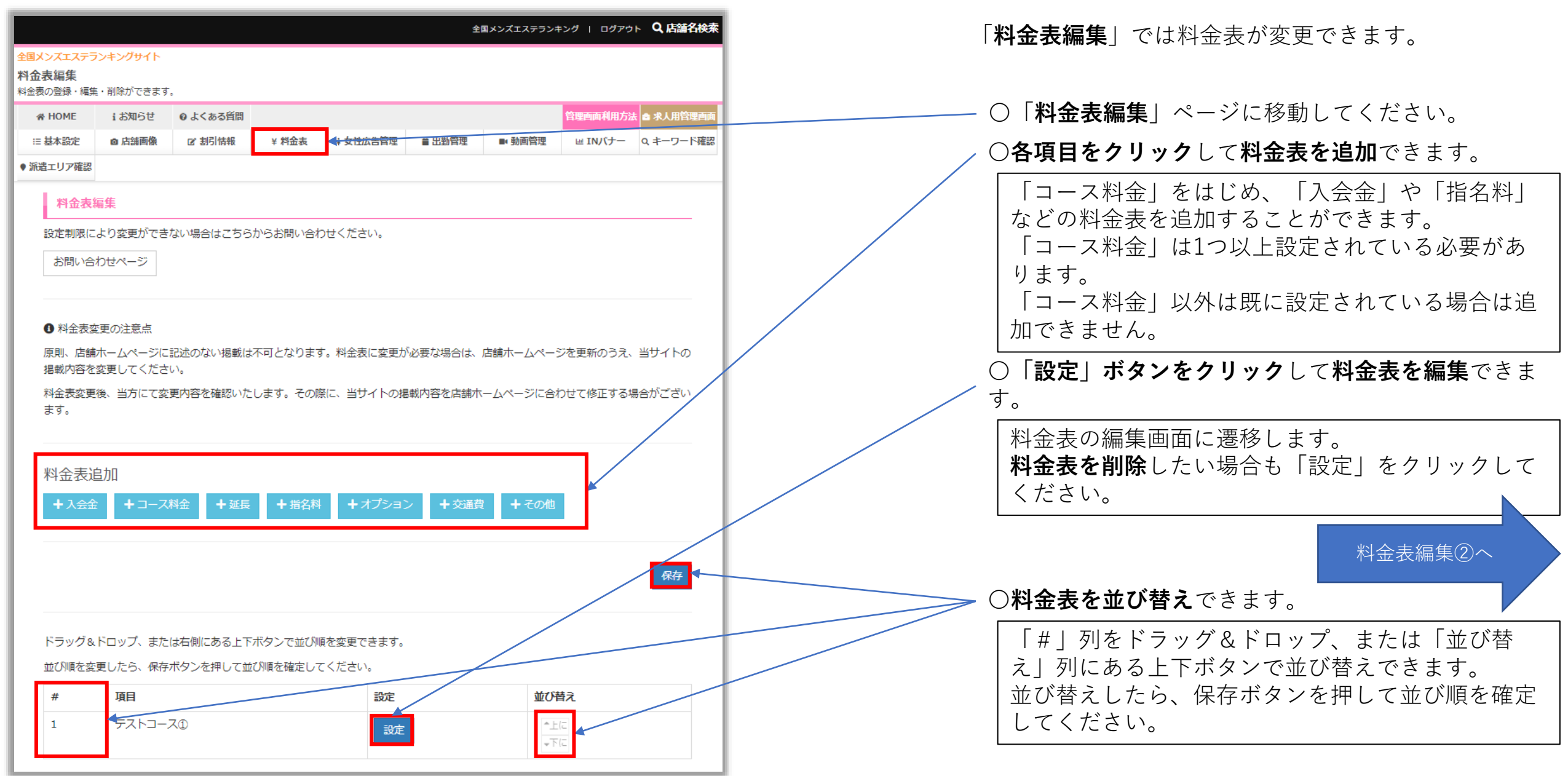

#### 料金表編集 ②

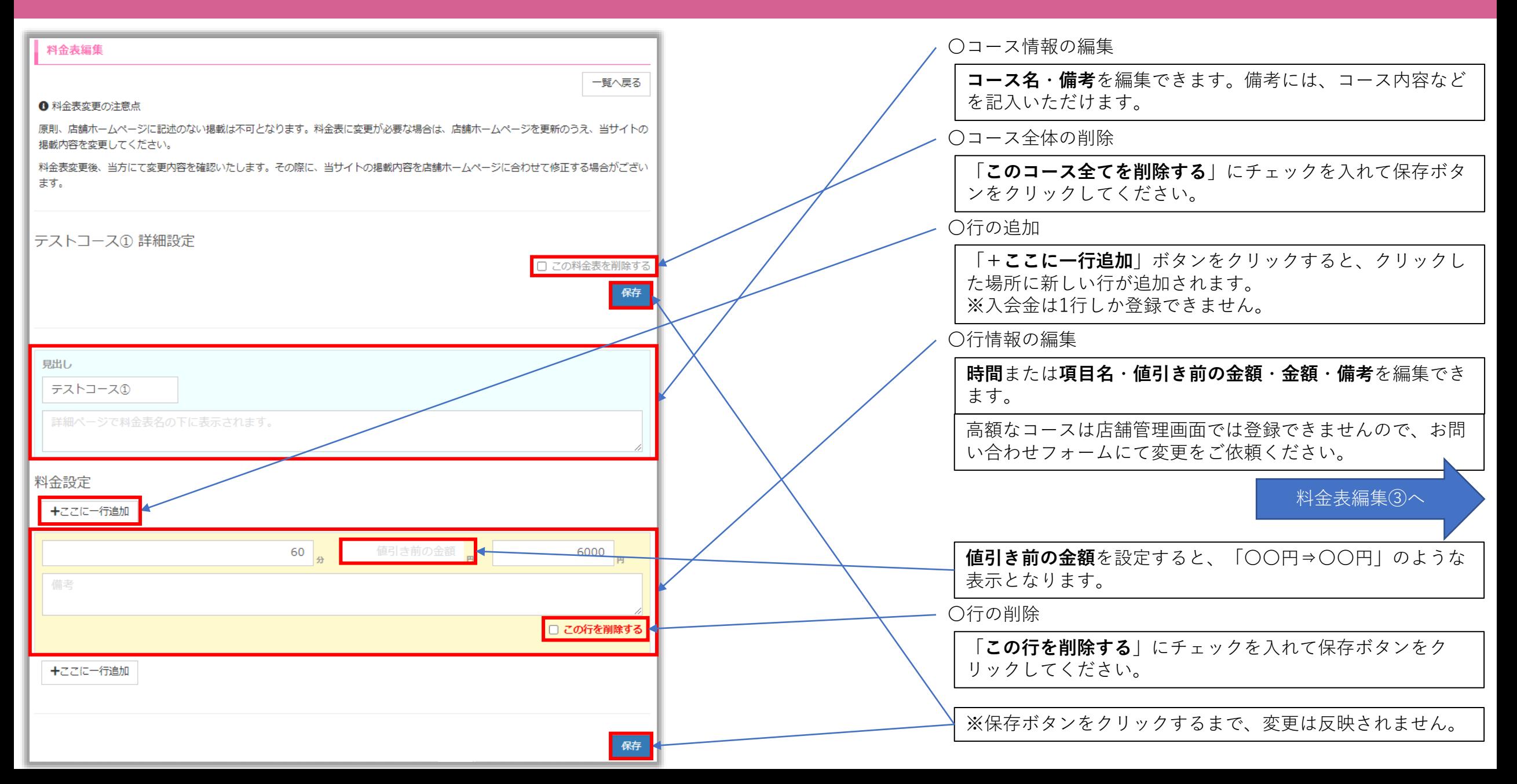

# 料金表編集③

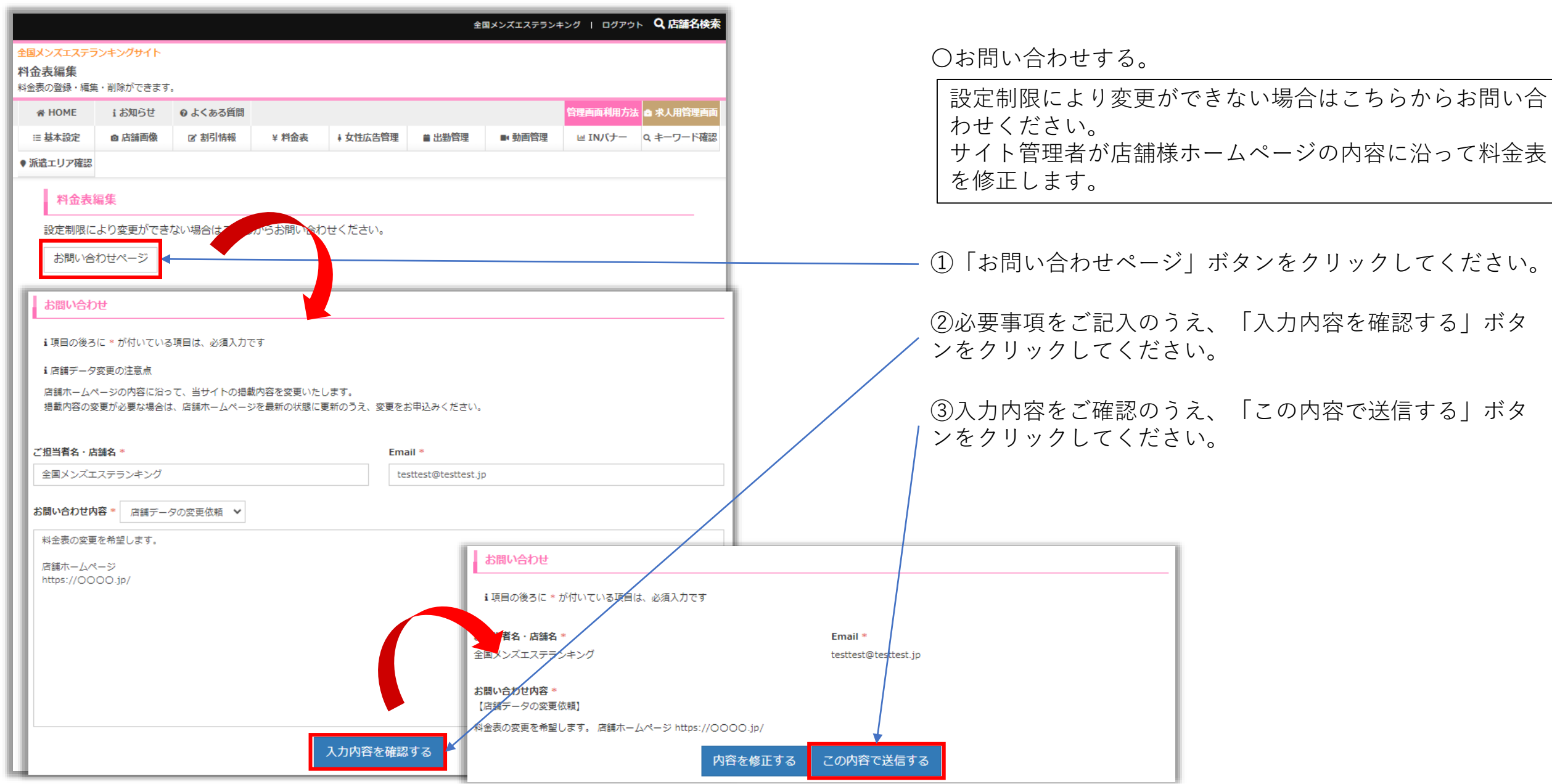

## <span id="page-11-0"></span>女性広告管理(セラピストの登録・編集)①

I

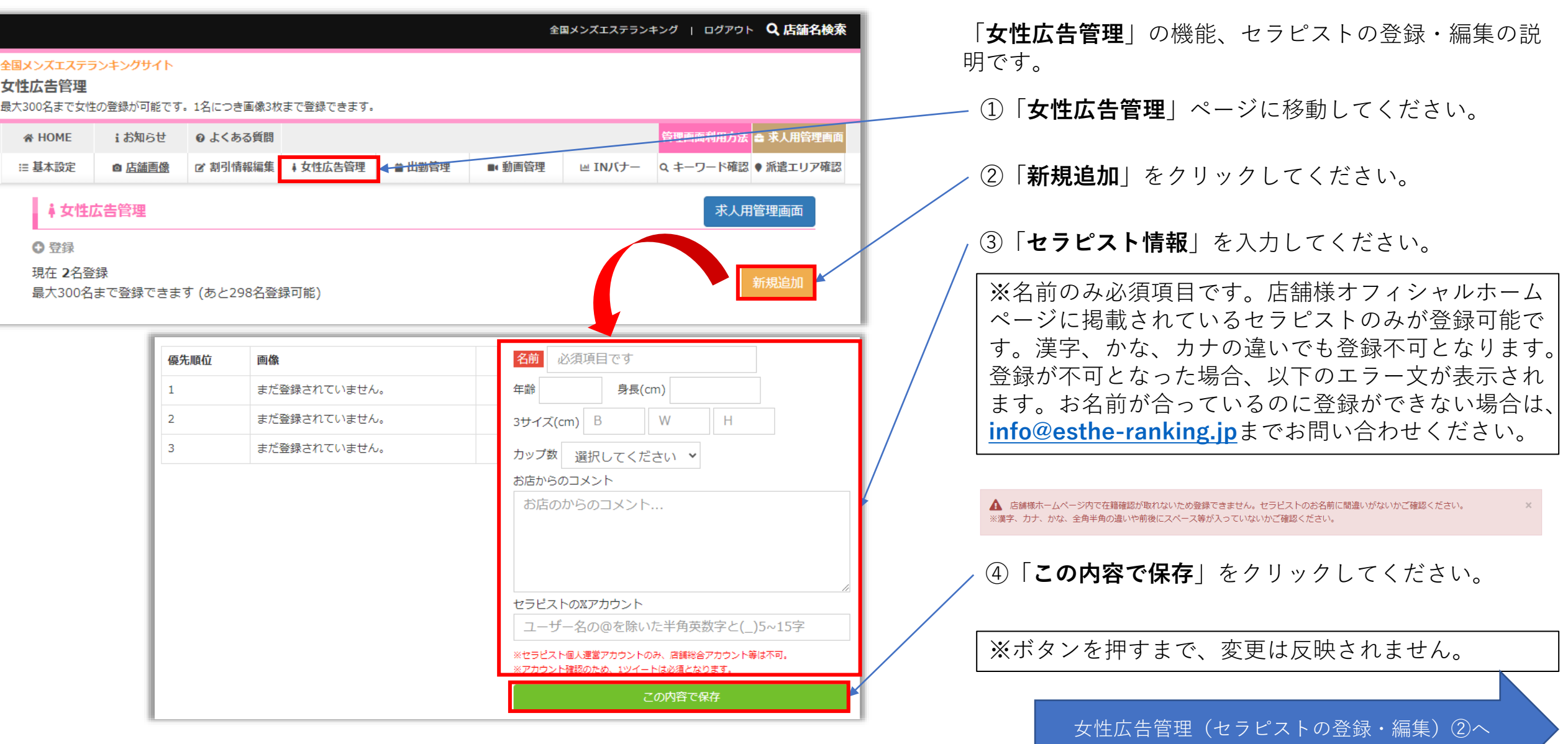

## 女性広告管理(セラピストの登録・編集)②

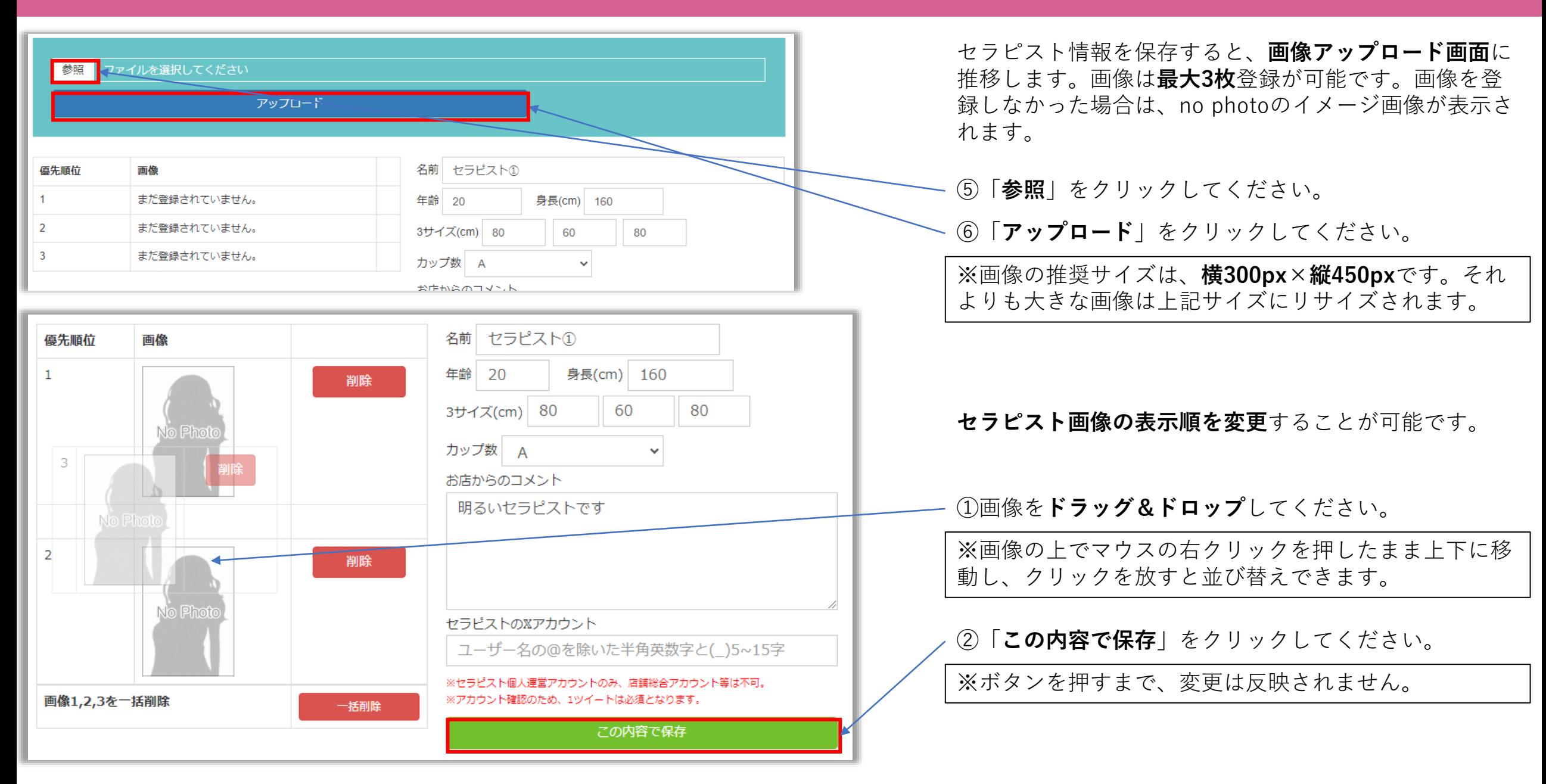

## <span id="page-13-0"></span>女性広告管理(おすすめセラピストの変更)

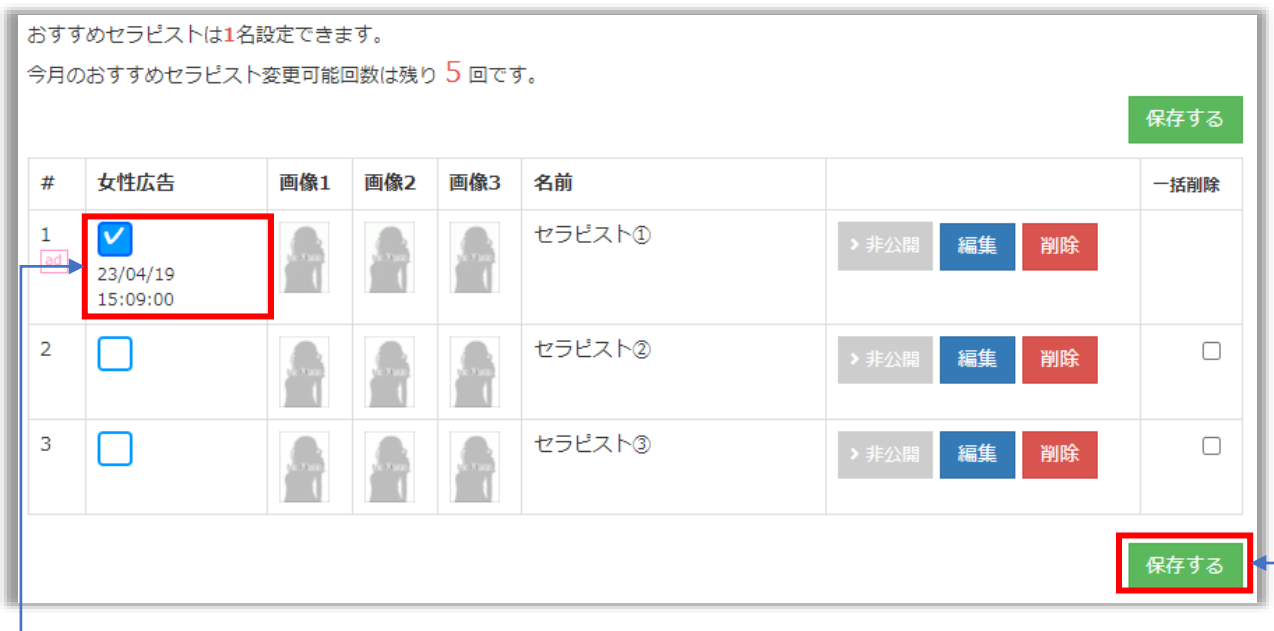

以下、おすすめセラピストの変更方法をご説明いたします。

①「**チェックボックス**」で指定してください。

※変更先のセラピストにチェックを入れ、変更前のセラピストのチェックを 外してください。表示されている日時は、設定した日時です。 おすすめセラピストに設定されている女性には、「**ad**」のマークが付きます。

②「**保存する**」をクリックしてください。

※保存ボタンを押すまで、変更は反映されません。

有料掲載をご利用の店舗様には、「**おすすめセラピス ト**」枠が1枠付随しております。

おすすめセラピストとは、以下の部分に表示される女性 広告枠です。

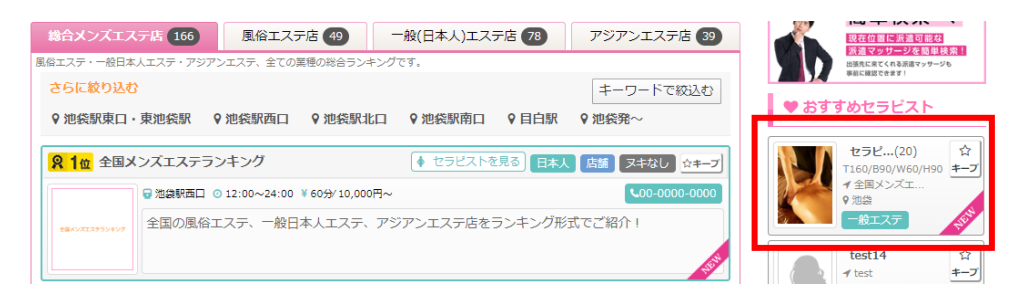

おすすめセラピストは、**1枠につき5回/月、変更が可能** です。日付の新しいセラピストから上位に表示される仕 様となっております。また、おすすめセラピストに指定 された女性は、**セラピストランキング** (**<https://www.esthe-ranking.jp/girlsranking/>**)に

も表示されます。

おすすめセラピストに指定した日から7日間、**NEWマー ク**が付与されます。

※おすすめセラピストは、管理者が承認後に変更され ます。変更が承認された場合は変更されますが、非承 認となった場合は変更されません。非承認となった画 像は、当サイトの画像規定に該当する画像となります ので、修正後に再度お申込みください。 画像規定は、ページ内の「掲載不可の画像について」 をご確認ください。

## <span id="page-14-0"></span>女性広告管理(セラピストの並び順変更・削除・編集・非表示)

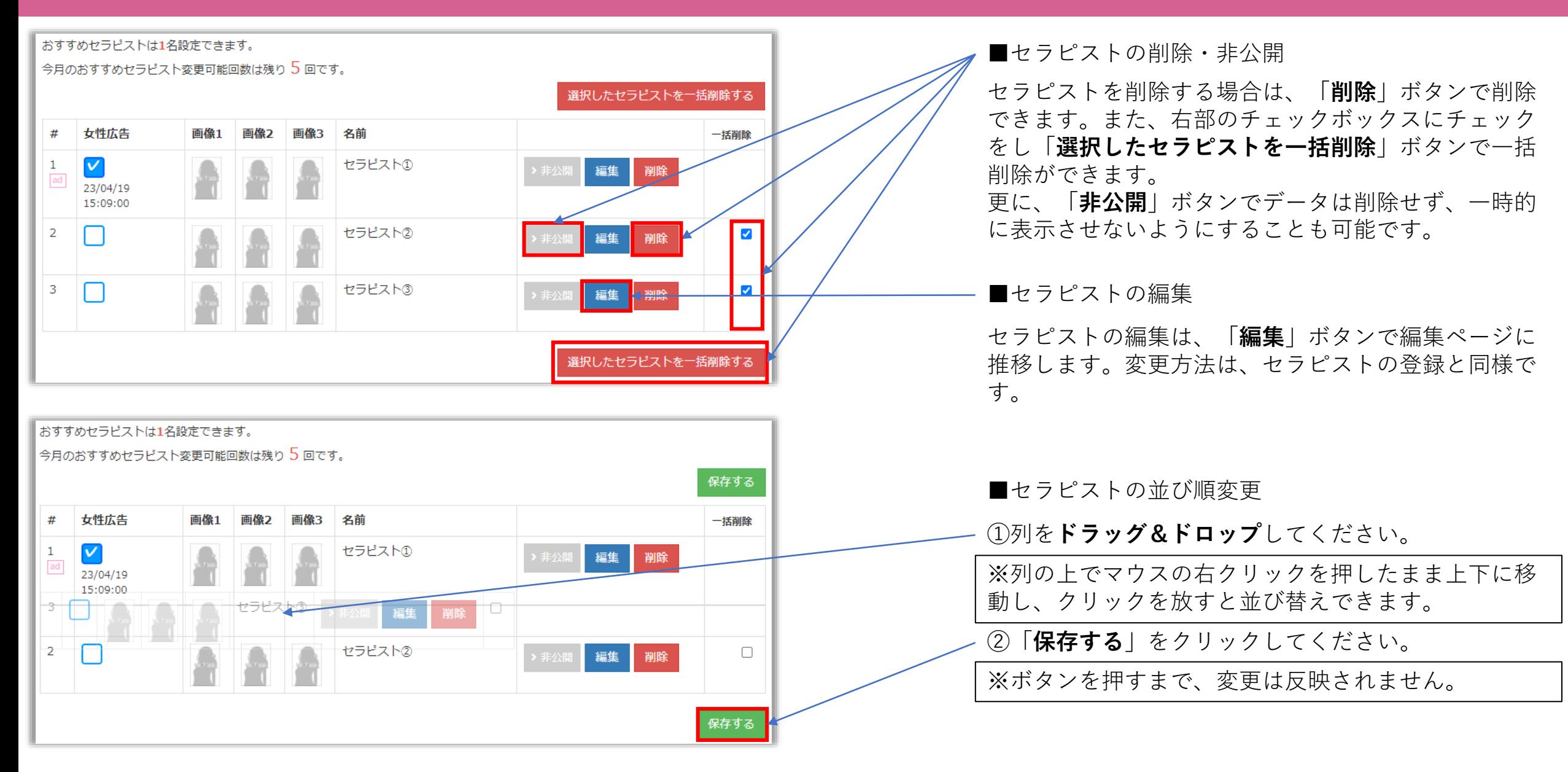

#### <span id="page-15-0"></span>出勤スケジュール管理(出勤表の登録)

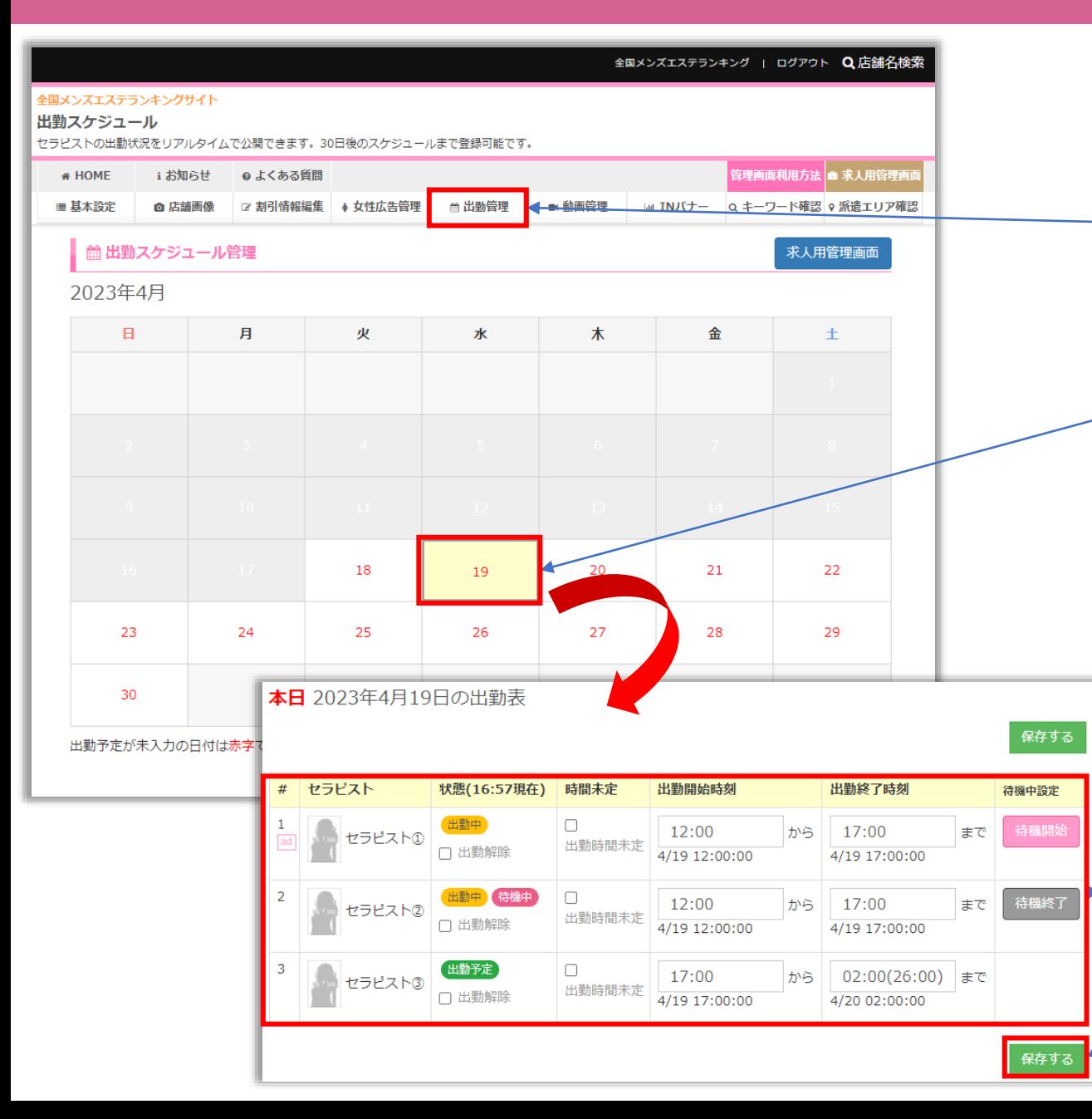

「**出勤管理**」ではセラピストの出勤表の登録ができま す。

①「**出勤スケジュール管理**」ページに移動してくださ い。

②「**日付**」を指定してください。

※出勤表は、**30日先**まで設定が可能です。

③「**出勤情報**」を入力してください。

※出勤時間を入力してください。また出勤時間は未定 で出勤予定になっているセラピストは、「**出勤時間未 定**」にチェックを入れることで出勤表に表示させるこ とができます。(出勤表の時間は「**要確認**」と表示さ れます。) また、「**出勤解除**」にチェックを入れ、更新すること で、出勤なしに変更できます。

④「**保存する**」をクリックしてください。

※更新ボタンを押すまで、変更は反映されません。

# <span id="page-16-0"></span>出勤スケジュール管理(待機設定)

![](_page_16_Figure_1.jpeg)

## <span id="page-17-0"></span>セラピスト動画の管理①

![](_page_17_Figure_1.jpeg)

#### セラピスト動画の管理2

![](_page_18_Figure_1.jpeg)

## <span id="page-19-0"></span>INバナー(店舗様専用リンクコード)

![](_page_19_Picture_92.jpeg)

<span id="page-20-0"></span>キーワード確認

![](_page_20_Picture_73.jpeg)

「**キーワード確認**」ページでは、店舗様に紐づいたキー いただけます。 ードは、各エリアに設置されている 「**キーワードで絞込む**」機能で検索した際に表示されま )適用は原則、店舗様が行っているサー テムなど、オフィシャルホームページ 内で確認されたキーワードのみが適用されます。相応し くないキーワードが適用されている、または相応しい キーワードが適用外になっている場合は、**[info@esthe](mailto:info@esthe-ranking.jp)**i連絡ください。

■「**キーワード確認**」ページに移動してください。

■「**キーワード適用中**」に表示されているキーワードが、 いているキーワドーです。

■「**キーワード適用外**」でグレーアウトされているキー ワードは、店舗様に紐づいておりません。この中に、相 応しいキーワードがある場合は、ご連絡ください。

#### <span id="page-21-0"></span>派遣エリア確認 ※出張型の店舗様のみ

![](_page_21_Picture_96.jpeg)

「**派遣エリア確認**」ページでは、出張型の店舗様の派遣 ご確認いただけます。 設定されたエリアは、当サイトのコンテンツである「**派 遣マッサージ簡単検索**」機能で市区町村検索をした際に、 '定されている店舗様が表示されるように の設定は、原則、**店舗様オフィシャル ホームページの情報に則って**適用いたします。明確に確 合は適用されませんのでご了承ください。 、不可の場合の例です。

|出張可(23区全て適用されます)

・その他近郊/要問い合わせ

■「**派遣エリア確認**」ページに移動してください。

■「**市区町村派遣可能エリア**」に表示されている市区町 村が設定されています。交通費無料の市区町村は「**交通 費なし**」で表示されます。

# <span id="page-22-0"></span>求人情報管理画面

![](_page_22_Picture_35.jpeg)